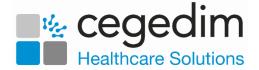

# Vision Shared Appointments Quick Reference Guide for Reception Staff

**Vision 3 Shared Appointments** allows for the sharing of appointments books beyond the practice boundary. Using **Shared Appointments** you can view, book and cancel patient appointments for a Shared Care service.

The solution can be used to support:

- Multiple practices located within the same building sharing reception staff/nursing staff.
- Shared Care working, for example, Prime Minister's Challenge Fund for practices provisioning extended working hours across a locality.
- Extended Access.

**Shared Appointments** works with both **Vision 3** and **EMIS** practices, and can be configured in multiple ways:

- A patient can, for example, contact their practice for an appointment, and if one isn't available then the practice can book the patient into the Shared Care Centre.
- Alternatively, a patient can contact the Shared Care Centre directly, and the receptionist can book an appointment at the centre for any patient in the defined locality:

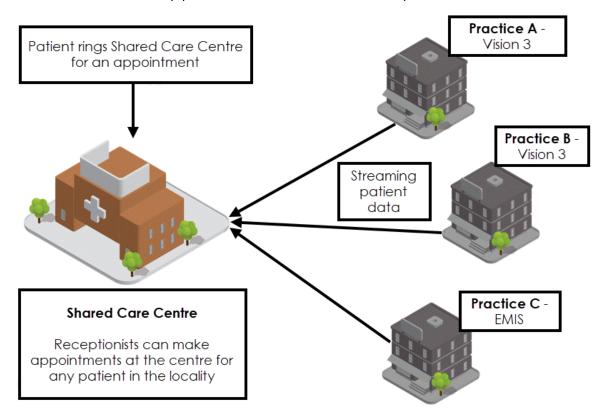

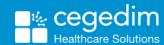

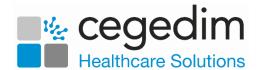

#### **Home Screen Overview**

From the Shared Appointments Home screen you can:

- Return to the Vision360 menu.
- Select/Deselect Patients.
- Access the different Appointment views.
- Set Call Display settings.
- Print Appointment reports.
- Print Emergency Evacuation report.

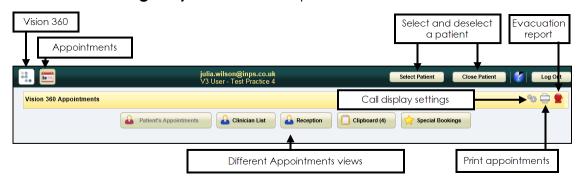

#### **Vision 3 Shared Appointments Overview**

Access the following options to enable you to utilise the full shared care functionality:

- Patient Appointments Displays the appointments booked for the patient, you can also book new appointments and manage existing bookings.
- Clinician List
   Displays appointments by clinician/clinic including appointment comments.
- Reception Displays multiple clinician/clinic books.
- Clipboard Clipboard (2) Allows you to move bookings, the number in brackets indicates the count of appointments on the clipboard.
- **Special Bookings** Allows you to book appointments for temporary and non-registered patients or 3<sup>rd</sup> parties.
- **Evacuation Report** Prints the emergency evacuation report.
- **Print** Select to displays the **Print Full Appointment List** screen allowing you to specify which data to include and exclude in the printed list of appointments.

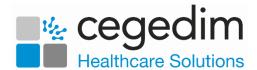

## **Logging in to Shared Appointments**

**Shared Appointments** is accessed from **Vision360**.

To log into **Shared Appointments**:

 From your desktop, select Vision360, or open your browser and enter the url provided by the Cegedim Healthcare Solutions implementation team. The Vision360 login screen displays:

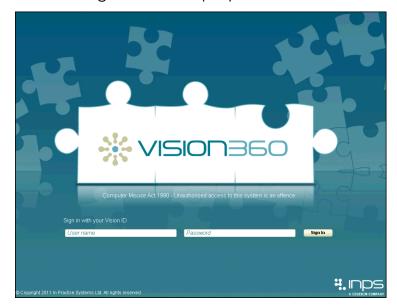

2. Enter your details in the **User Name** and **Password**.

Note- Your **User Name** is your NHS email address, for **Vision 3** users your password is your existing password, for English sites this is your offline password.

- 3. Select Sign In.
- 4. Select your **Organisation** from the available list.
- 5. Select **Sign In**.

**Note** - If you have forgotten your password, for **Vision 3** users, this must be reset in **Vision 3**, for **non-Vision 3** users it can be reset by your systems administrator.

6. The **Vision360** screen displays, select **Appointments** the **Appointments** screen displays:

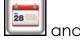

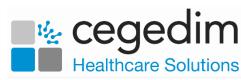

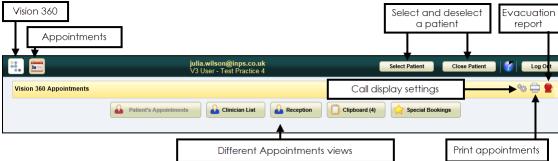

### **Selecting a Patient**

The **Patient Select** screen allows you to search for a patient using various criteria including surname, date of birth and NHS/CHI number.

The selected patient's demographics display in the **Patient Banner**:

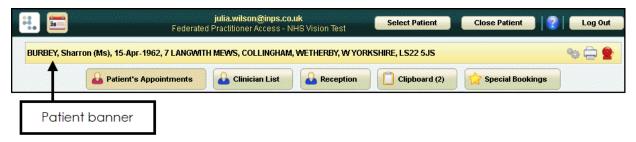

**Note** - If you already have a patient open and you select a different patient, the currently selected patient record closes.

#### **Running a Basic Patient Search**

- 1. From Vision360 Shared Appointments, select Select

  Select Patient

  Patient
- 2. In **Search Criteria**, enter all or part of the patient's surname, optionally forename and/or date of birth:

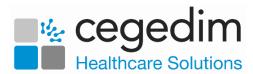

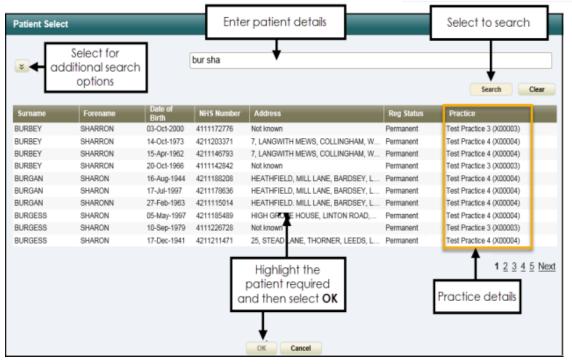

- 3. Select Search.
- 4. Highlight the patient required and select OK.

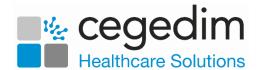

#### **Running a Detailed Patient Search**

To run a detailed patient search:

From Vision360 Shared Appointments, select Expand to display more search options, including Address, Postcode and NHS/CHI Number:

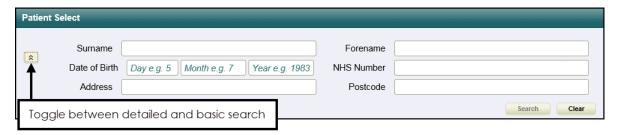

2. Enter patient details.

**Note** - To search by postcode, you must enter a minimum of two characters in **Postcode**.

- 3. Select Search.
- 4. Highlight the patient required and select OK:

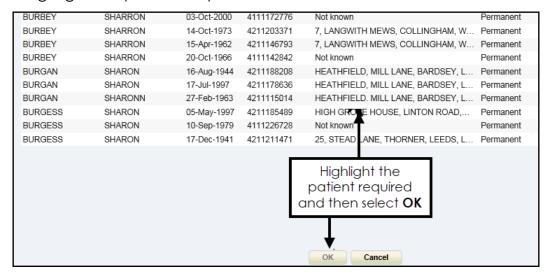

# **Deselecting a Patient**

You can deselect the patient in displaying in the Patient Banner by either:

- Selecting another patient, or
- Selecting Close Patient

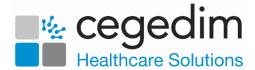

## **Booking an Appointment – Reception View**

To book an appointment from the **Reception** view:

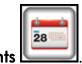

- 1. From Vision360 Appointments
- 2. Select **Reception** and the **Reception** view displays.
- 3. Select the correct **Organisation** Organisation: Test Practice 4 if appropriate.
- 4. Select the slot you want to book and select **Make booking** , you can also double click into the slot to select it.
- 5. The **Patient Select** screen displays, select the patient required.

**Note** - Appointments for patients who are registered at an EMIS practice with no sharing agreement, are booked as special bookings with demographic information populated.

**Training Tip** - If you already have an active patient displayed in the patient banner, selecting a patient does not change the active patient.

6. The **Appointment Information** screen displays:

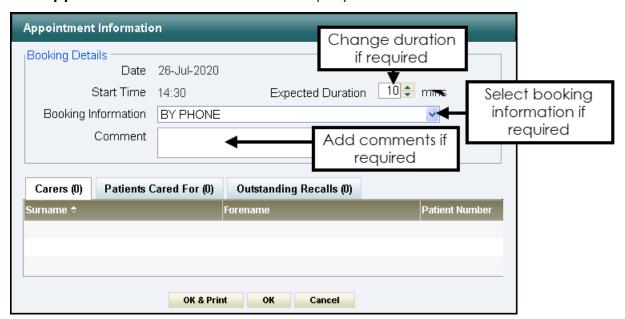

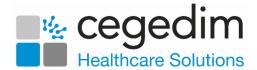

- 8. Update the booking form if required:
  - Expected Duration Update if required.
  - **Booking Information** Select if appropriate, the available list is set up in **Vision 3**.
  - **Comments** Enter any comments required.

The following information displays for reference purposes only:

- Date The selected appointment date.
- **Start Time** The selected appointment time.
- Carers Lists all carers the patient has. Displays name and NHS number if the carer is a patient at the same practice.
- Patients Cared For Lists all patients, registered at the same practice, that this patient cares for.
- Outstanding Recalls Lists any outstanding recalls.
- 9. Select **OK** to book the appointment, or **OK & Print** to book the appointment and issue an appointment card.
- 10. A booking confirmation message displays:

Appointment booked on Tuesday the 13th of August at 09:50 with Dr Carol Saturn

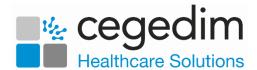

## **Booking an Appointment – Patient View**

To book an appointment from the **Reception** view:

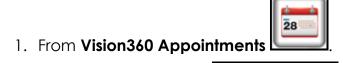

3. Choose **Select Patient** and find the patient you require and the **Patient's Appointments** view displays:

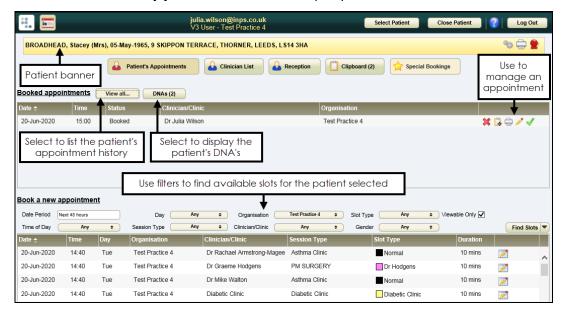

- 4. In the **Book a new appointment** section, use the filters to refine the available appointments offered, or select **Find Slots** and select the search you want to run:
  - Date period Select a time span for the appointment.
  - Day Select a day.
  - Organisation Select which service the appointment is for.
  - Slot Type Select a slot type, for example COVID VACS.
  - Time of Day Select a time of day.
  - Session Type Select a session type, for example, flu clinic.
  - Clinician/Clinic Select specific clinician(s) or clinic(s).
  - Gender The gender of the clinician.
    - Viewable Only This hides slots that are marked as nonviewable.
- 5. The list of available slots displays. By default appointments display in date/time order, select a column header to re-order that column.

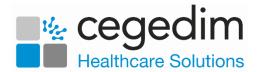

**Note** - If the number of matching slots exceeds 50, the following message displays: 'There are more than 50 available slots – the first 50 only are listed here'.

6. Highlight the slot required and select **Make booking** , or simply double click it and the **Appointment Information** screen displays:

Note - Inactive slots display, they display with a black slot type and should not be booked.

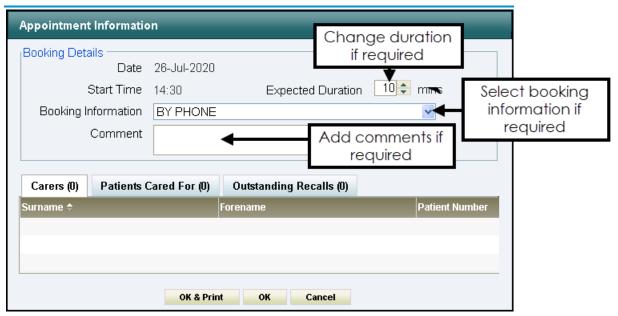

- 7. Update the booking form if required:
  - Expected Duration Update if required.
  - Booking Information Select if appropriate.
  - Comments Enter any comments required.
- 9. Select **OK** to book the appointment, or **OK & Print** to book the appointment and issue an appointment card and a booking confirmation message displays:

Appointment booked on Tuesday the 13th of August at 09:50 with Dr Carol Saturn

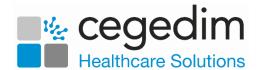

## **Editing an Appointment**

You can edit patient appointments in **Patient's Appointments** and **Reception** views.

- 1. From:
  - Patient Appointments Booked appointments select Edit
  - The **Reception view**, highlight the appointment and select **Edit**The **Appointment Information** screen displays:

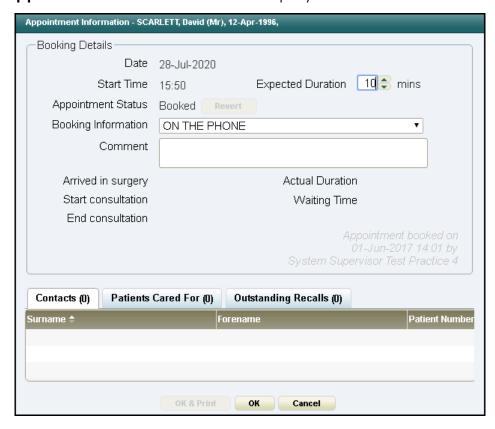

- 3. Update the booking as required:
  - **Expected Duration** Change the length of the appointment. A warning displays is the new length overlaps another appointment.
  - Revert Select to return the status of an appointment to a previous state, for example, from Arrived back to Booked, or from In Consultation to Arrived.
  - Comment Enter any text required.
- 4. Select **OK** to save.

**Note** - You can also move an appointment to the Clipboard for re-scheduling later, see **Move Item to Clipboard** for details.

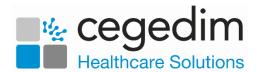

## Making a Special Booking

Special Bookings enable you to make appointments for:

- Non-registered patients.
- Non-patient appointments, for example, an appointment with a drug rep.
- In a shared care setting, patients who are registered at an EMIS
  practice, without a sharing agreement in place, are automatically
  booked as special bookings with all demographic information
  populated.

To making a special booking:

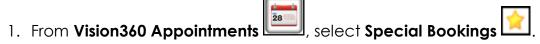

- 2. In the Book a new appointment section, select the Organisation.
- 3. Apply filters using the dropdown boxes if required.
- 4. Select **Find Slots** and matching slots display. The list of available slots is ordered by date and time. If you select another column to sort by, the date and time is applied as a secondary sort.

**Note** - If the number of matching slots exceeds 50, the following message displays: 'There are more than 50 available slots - the first 50 only are listed here'.

- 5. Highlight the appointment required and select Make booking.
- 6. The **Special Booking** form displays, enter a description in **Booking Description**:

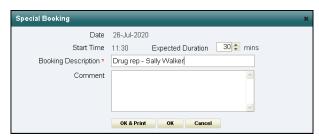

- 7. Optionally, enter contact details in **Comment**.
- 8. Select **OK** to save, or **OK & Print**, to print a label.
- 9. The booking confirmation message displays:

Appointment booked on Tuesday the 13th of August at 09:50 with Dr Carol Saturn

The special booking displays in the **Booked appointments** section of the **Special Bookings** view.

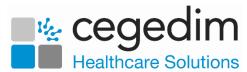

The booking displays in the **Reception** and **Clinician List** view, indicated by **Special Booking**.

## **Checking a Patient In**

You can mark a patient as arrived from the **Patient's Appointments** and **Reception** views:

#### **Patient's Appointments View**

- 1. Select a patient and the **Patient's Appointments** view displays.
- 2. Locate today's appointment in the **Booked appointments** list, and select **Check In**. The status updates to **Arrived** and the confirmation message displays:

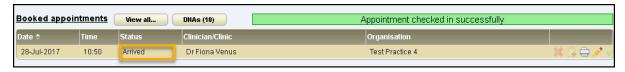

**Note** - once the patient has been checked in, the check in button alongside the appointment is disabled.

The Arrived in Surgery time records and displays in the Appointment Information booking screen.

#### **Reception View**

- 1. Select **Reception** and the **Reception** view displays.
- 2. Select the relevant organisation from the **Organisation** list.
- 3. Select the clinic/clinicians using View.
- 5. Locate the booked appointment and double-click the slot to check the patient in.

The status changes to **Arrived** and the confirmation displays:

Appointment checked in successfully

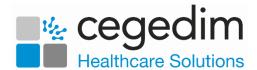

#### **Patient Status**

The **Clinician** and **Reception** views use the following symbols to represent the patient status.

- Booked Appointment.
- Patient Arrived.
- Patient in Consultation, status updates automatically when a clinician starts a consultation.
- Patient Seen, status updates when a consultation is opened with the next patient, or this can be ended manually by selecting End Appointment.
- **DNA**, if the patient is not checked in, and their appointment time has lapsed, the status updates to DNA.

Training Tip - If updated in error, a patient status can be reverted.

#### **Revert Patient Status**

You can revert a patient's appointment status from **Arrived** back to **Booked**, or from **In Consultation** back to **Arrived**:

- 1. Select a patient and the **Patient** view displays.
- 2. From the **Booked Appointments** section, locate the appointment you want to edit and select **Edit Appointment**.
- 3. From the **Appointment Information**, select **Revert** to revert the appointment status to **Booked**:

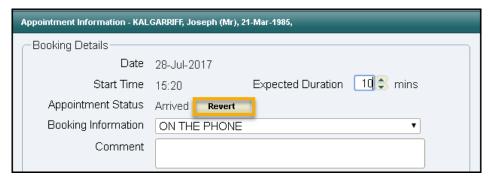

4. Select **OK** to save.